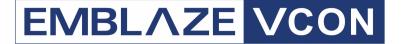

# Group Videoconferencing Systems

Video Made Easy

# HD Series Web-based Management

Version 2.5

User's Guide

#### ©2005 Emblaze VCON Ltd. All Rights Reserved.

Information in this document is subject to change without notice. No part of this document can be reproduced or transmitted in any form or by any means - electronic or mechanical - for any purpose without written permission from Emblaze VCON Ltd.

VCON and Media Xchange Manager are registered trademarks of Emblaze VCON Ltd.

Microsoft, Windows and NetMeeting are registered trademarks or trademarks of Microsoft Corporation in the United States and/or other countries.

All other trademarks are the trademarks of their respective companies.

#### **Limited Warranty**

Emblaze VCON Ltd. warrants the Product identified by the serial number indicated on the HARDWARE either accompanying the SOFTWARE or purchased separately will be free from defects in materials and workmanship under normal use and service for a period of ONE (1) year from the date of receipt. This Limited Warranty shall not apply to any product that in the opinion of Emblaze VCON Ltd. has not been installed or upgraded according to accompanying documentation from Emblaze VCON Ltd. or been subject to misuse, misapplication, negligence r accident while in the hands of the purchaser. Emblaze VCON Ltd. warrants that SOFTWARE will perform according to accompanying user documentation for a period of 90 (ninety) days from the date of receipt; replacement SOFTWARE will be warranted for 90 (ninety) days from the date of receipt.

**GRANT OF LICENSE** Emblaze VCON Ltd. grants the Purchaser a non-exclusive and non-transferable license to use the SOFTWARE product and to make one copy solely for backup or archival purposes, which may include user documentation provided via online or other electronic form. Additional copies may not be made, nor may anyone else be allowed to copy or otherwise reproduce any part of the licensed software without prior written consent of Emblaze VCON Ltd.

COPYRIGHT All trademark(s), logo(s), name(s), software, documentation and other supporting materials relating to the Product are trademarked, copyrighted or owned by Emblaze VCON Ltd. as proprietary information protected by United States copyright laws and international and applicable national treaty provisions and laws. Software protection extends beyond its literal code to structure, sequence and organization; any unauthorized use or modification would constitute a misappropriation of Emblaze VCON's proprietary rights and a violation of the License agreement.

LIABILITIES Emblaze VCON's entire liability and the Purchaser's exclusive remedy shall be at Emblaze VCON's option, either return of the price paid or repair/replacement of the Product not meeting Emblaze VCON's declared Limited warranty. Emblaze VCON or its suppliers shall not be liable in any event to anyone for any indirect, incidental, consequential, special or exemplary damages including without limitation damages for loss of business profits, business interruptions, business information or other pecuniary loss arising out of the use of or inability to use the said Product even if advised of the possibility of such damages. In any case, Emblaze VCON's entire liability under any provision of this agreement shall be limited to the amount actually paid by the Purchase for the Product.

#### About This User's Guide

This User's Guide explains how to manage and conduct videoconferences with Emblaze VCON HD videoconferencing devices from a computer located away from the conference venues. The chapters emphasize a how-to approach, and include detailed instructions for setting the HD's configuration, participating in conferences and getting the most out of the HD's capabilities.

#### **Emblaze VCON Technical Support**

This User Guide and the HD Online Help were designed to help you use your HD device easily and to enjoy its many features.

If a situation occurs that is not covered by the supplied documentation, contact your local Emblaze VCON distributor, and request assistance from their Emblaze VCON-trained technical support department. Please describe the problem, device, and PC operating system (if applicable), and any other relevant details.

Also, you may access the Technical Support section of the Emblaze VCON website (http://www.emblaze-vcon.com/support/index.shtml) in order to check its knowledge base or initiate other customer support processes:

| Page                    | Type of support                                                                     |  |  |
|-------------------------|-------------------------------------------------------------------------------------|--|--|
| Support Notes           | Troubleshoot or receive technical information about specific Emblaze VCON products. |  |  |
| Downloads               | Download a new software release or a free product evaluation.                       |  |  |
| <b>Demo Numbers</b>     | Test your videoconferencing system.                                                 |  |  |
| License Key<br>Requests | Request a permanent license key for your organization's $MXM(s)$ .                  |  |  |

### **TABLE OF CONTENTS**

|    | Limited Warranty                           |           |
|----|--------------------------------------------|-----------|
|    | Emblaze VCON Technical Support             | iii       |
| 1  | Welcome to HD Web Management               | 1         |
| 2  | Enabling Remote Management of the HD Ap    | opliance2 |
| 3  | Logging into the Web Management Program    | n4        |
| 4  | Remote Dial and Hangup                     | 6         |
|    | 4.1 Call Dialing                           | 6         |
|    | 4.2 Phone Book Entries                     |           |
|    | 4.3 Exporting and Importing the Phone Book |           |
|    | Export Phone Book                          |           |
|    | Import Phone Book                          | 10        |
| 5  | Network Configuration                      | 11        |
|    | 5.1 LAN                                    | 11        |
|    | 5.2 H.323                                  |           |
|    | 5.3 Advanced                               |           |
|    | 5.4 Streaming Control                      | 17        |
| 6  | Camera Configuration                       | 19        |
| 7  | Monitor Configuration                      | 20        |
| 8  | Audio Configuration                        | 21        |
| 9  | Options Configuration                      | 23        |
|    | 9.1 Call                                   |           |
|    | 9.2 MCU                                    |           |
|    | 9.3 Security                               |           |
|    | 9.4 GUI                                    |           |
|    | 9.5 Languages                              | 29        |
| 10 | Version                                    | 31        |
|    | 10.1 Info                                  |           |
|    | 10.2 Upgrade                               | 31        |
| 11 | Call Statistics                            | 33        |

| 12 | LAN Status                                        | 34 |
|----|---------------------------------------------------|----|
| 13 | Audio Diagnostics                                 | 35 |
| 14 | Video Diagnostics                                 | 36 |
| 15 | Restart System                                    | 37 |
| 16 | Camera Control                                    | 38 |
| 17 | Call Detail Report                                | 39 |
| 18 | Downloads                                         | 40 |
| 19 | View Stream                                       | 41 |
| 20 | MultiPoint Conferencing - Controlling the Chair   | 42 |
|    | 20.1 Enabling MCU Chair Control                   |    |
|    | 20.2 Answering MultiPoint Calls                   |    |
|    | 20.3 Inviting Sites to a Multipoint Conference    |    |
|    | 20.4 Controlling the Floor                        |    |
|    | Taking the Floor                                  |    |
|    | Granting the Floor to a Site                      | 46 |
|    | Releasing the Floor                               | 48 |
|    | 20.5 Changing the Chair's View                    | 49 |
|    | 20.6 Disconnecting a Site                         | 50 |
|    | 20.7 Ending the Multipoint Conference             | 51 |
| 21 | MultiPoint Conferencing - Participating as a Site |    |
|    | 21.1 Requesting the Floor                         |    |
|    | 21.2 Releasing the Floor                          |    |
|    | 21.3 Changing the Site's View                     | 54 |

#### 1 WELCOME TO HD WEB MANAGEMENT

Emblaze VCON's HD appliances (HD3000, HD3000LT, HD2000) contain an embedded web management program, which provides powerful operational and management capabilities from computers in remote locations. You can access the HD3000 Web Management from any PC through an Internet Explorer browser.

To access the Web Management program, the following prerequisites must be met:

- ☐ The HD must be set to enable remote web management.
- ☐ If a password is set, the user must enter a correct password.
- Internet Explorer 5 or higher must be installed on the remote PC.

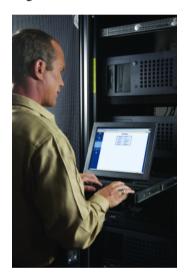

# 2 ENABLING REMOTE MANAGEMENT OF THE HD APPLIANCE

To manage and operate the HD appliance remotely, turn on the Web Management option in the appliance's configuration.

#### ➤ To enable remote management

1. Press <Menu>. The main Menu opens. Select **Options**.

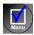

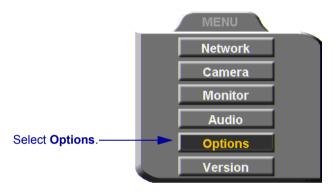

- 2. Navigate to the **Security** tab.
- 3. Select Enable Web Management.
- 4. To secure the Web Management program against unauthorized access, enter a password using numbers and/or letters. To type letters, press the yellow **KEYBOARD** SoftKey to open the online keyboard.

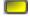

#### **Chapter 2 Enabling Remote Management of the HD Appliance**

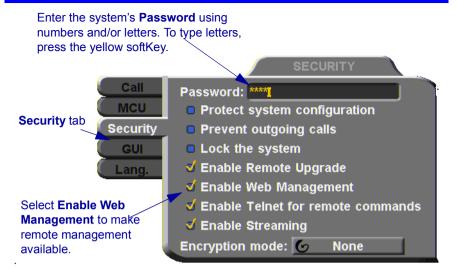

5. Press <OK> to apply the change and close the dialog.

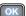

# 3 LOGGING INTO THE WEB MANAGEMENT PROGRAM

#### ➤ To log into the Web Management Program

1. In your remote computer's browser, enter the IP address of your HD appliance. For example, **x.y.z.a**, where [x.y.z.a] is the IP address.

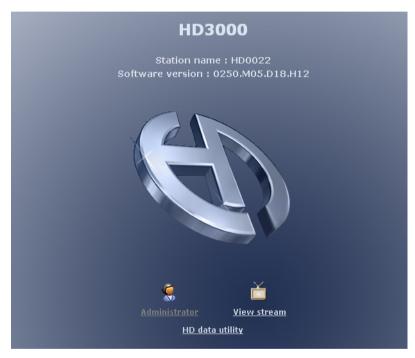

2. Click the **Administrator** link.

#### **Chapter 3 Logging into the Web Management Program**

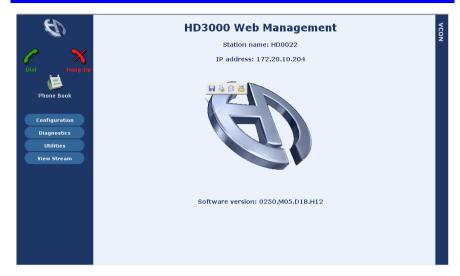

From the Main Screen, you can perform most of the HD3000's management functions, such as end point configuration and address book editing, and operations such as initiating conferences and streaming.

#### 4 REMOTE DIAL AND HANGUP

#### 4.1 Call Dialing

Through the HD Web Management, you can initiate and hang up videoconferences for the HD from a remote location. Conferences may begin by dialing manually or by selecting a contact from the Phone Book.

#### ➤ To start a videoconference by dialing manually

- 1. On the left side of the HD Web Management page, click **Dial**.
- 2. In the **Address** box, type the receiving contact's IP address, MXM user number, or DNS name.
- 3. Choose the maximum **Bandwidth** that you want this call to use.
- 4 Click **Dial**

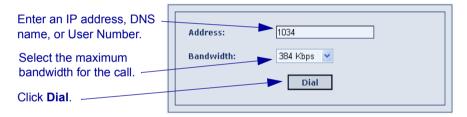

#### ➤ To start a videoconference from the Phone Book

- 1. On the left side of the HD Web Management page, click **Phone Book**.
- 2. In the receiving contact's entry line, click the Dial icon.

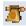

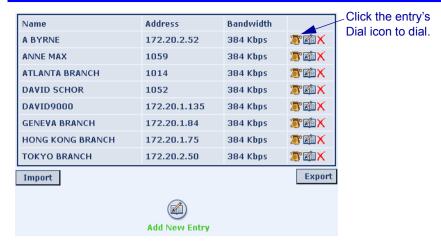

#### ➤ To hang up and end a videoconference

- 1. On the left side of the HD Web Management page, click **Hang Up**.
- 2. Click **Disconnect**.

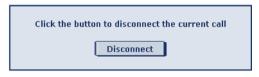

- If the conference is point-to-point, the call ends.
- If the conference is multipoint, the call will continue between the other participants.

#### 4.2 Phone Book Entries

The Phone Book contains entries of contacts and their addresses. To dial a contact, you only need to click the Dial icon on the same line.

In the HD Web Management Phone Book, you can add new entries, edit existing entries, or delete entries not needed anymore.

#### ➤ To add a new Phone Book entry

1. Below the list of contacts, click the Add Entry icon.

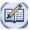

#### **Chapter 4 Remote Dial and Hangup**

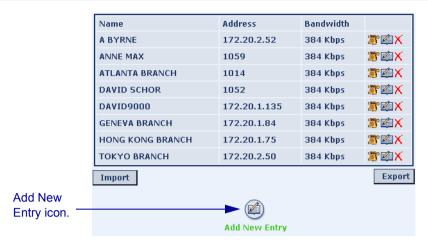

2. In the Add Entry dialog box, enter the required information.

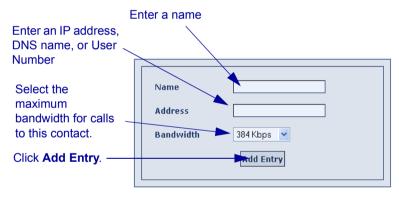

3. Click **Add Entry**. The new entry now appears in the Phone Book.

#### ➤ To delete a Phone Book entry

- 1. On the left side of the HD Web Management page, click **Phone Book**.
- 2. Click the Delete Entry icon on the entry line that you want to delete.

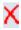

Click **OK** to confirm.

The entry disappears from the Phone Book.

#### 4.3 Exporting and Importing the Phone Book

Through the Web Management program, you can back up the HD's Phone Book. This feature is useful during the following situations:

- ☐ If the Phone Book is erased accidentally, restoring the backed-up version minimizes any losses.
- If your organization has more than one HD, you can create a Phone Book in one unit, export the Phone Book, and then import it to the other HDs.

#### **Export Phone Book**

Before importing a Phone Book, you have to export one first. The HD gives this file a \*.bin extension.

#### ➤ To export the Phone Book

- 1. On the left side of the HD Web Management page, click **Phone Book**.
- 2. Below the list of contacts, click **Export**.

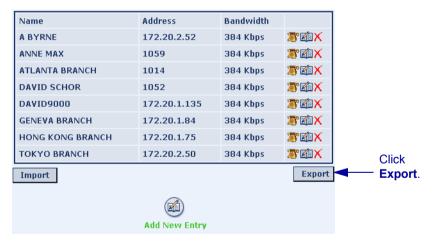

- 3. Enter a name and location for the Phone Book file. The HD will automatically add a \*.bin extension.
- 4 Click **OK**

#### **Chapter 4 Remote Dial and Hangup**

#### Import Phone Book

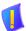

Importing a Phone Book completely overwrites the HD unit's current Phone Book. Any differences between the current and imported Phone Books are not saved

#### ➤ To import a Phone Book

- 1. On the left side of the HD Web Management page, click **Phone Book**.
- 2. Below the list of contacts, click **Import**.

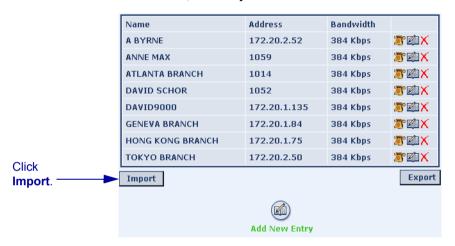

3. Enter the name of the Phone Book file and click **OK**.

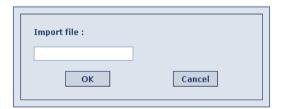

A message appears warning that any differences between the current and imported phone books will not be saved. Click **OK** to continue importing.

#### 5 NETWORK CONFIGURATION

From a remote terminal, you may access the following network configurations:
 LAN - networking details.
 H.323 - features for communicating over IP.
 Advanced - configuration of advanced H.323 features, such as QoS, network speed, and NAT IP address.
 Streaming Control - starting and stopping streaming, and defining the HD's

#### 5.1 LAN

streaming configuration.

- ➤ To view or modify the LAN configuration of the HD
  - On the left side of the screen, click Configuration, Network and then LAN
  - 2. In the **LAN** dialog box, enter the HD's address and information about its connection to the LAN (Local Area Network).

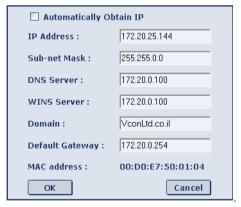

# Automatically Obtain IP

Select to enable HD to receive its network configuration from the LAN's DHCP server and enter it automatically in the LAN tab.

If this option is not selected, you have to enter the LAN properties manually. Consult with your system administrator.

#### **Chapter 5 Network Configuration**

**IP Address** IP address of your HD.

If the HD receives an address automatically, it is a temporary address which is liable to be changed when the network's users' IP addresses are updated periodically.

If you manually enter an IP address here, the address

remains permanently.

**Subnet Mask** Your company's subnet mask.

DNS Server
IP Addresses of the DNS server and the WINS server.
Registering with these servers enables the HD to translate

**WINS Server** names to IP addresses.

**Domain** DNS domain name of your company (for example,

yourcompany.com).

**Default Gateway** IP address of the network's Gateway router. The gateway

helps the HD send and receive calls between subnets.

**MAC Address** The unique Media Access Control (MAC) address of

your HD appliance.

3. Click OK.

#### 5.2 H.323

- ➤ To view or modify the H.323 configuration of the HD
  - On the left side of the screen, click Configuration, Network and then H.323

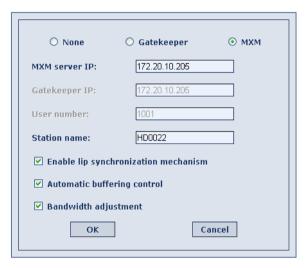

2. In the **H.323** dialog box, choose to register the HD in an Emblaze VCON MXM or in an H.323 Gatekeeper, or to operate as a stand-alone system.

None; Gatekeeper; MXM

MXM Admin. IP

Gatekeeper IP

**User Number** 

To register with the **MXM** or a **Gatekeeper** and receive services from them, select the appropriate option. Select **None** to operate the HD as a stand-alone system.

Enter the IP address of the MXM, if applicable.

Enter the IP address of the Gatekeeper, if applicable.

Videoconferencing contacts registered with the same MXM or other Gatekeepers will be able to reach you through your User Number as well as your IP address.

Enter a number to register the HD with the MXM or Gatekeeper. Some of these devices may register your device under this number, while others assign these numbers, regardless of your request.

#### **Chapter 5 Network Configuration**

#### Station Name

The Station Name is the identification of the HD on the connected network. Consult with the system administrator before modifying this box.

If the system is registered with the WINS server or a Gatekeeper, the HD can use station names instead of IP addresses for starting and receiving calls. When you register with a Gatekeeper, the station name is entered as vour User Name.

If the system has access to a Domain Name System (DNS) server, the Station Name is also the DNS Host Name of the system. Enter the Host Name, then a dot, then the Domain Name: StationName.Domain.com.

#### **Enable Lip Synchronization** Mechanism

Select this option to enable the synchronization of the audio and video of a conference. HD viewers can adjust the lip synch during a call (on remote control, press Status>Adjust>down arrow).

## **Automatic**

Buffer Control optimizes the transmission of the video for **Buffering Control** the available dynamic bandwidth. If network conditions require, the system holds back frame transmission before transmitting, in order to attain smooth playback and avoid "jumping".

> Select this option to make the buffer control automatic. Deselect it to make it adjustable during videoconferences (on remote control, press Status>Adjust>down arrow).

#### **Bandwidth** Adjustment

Enables videoconferences to precede at reduced bandwidth if the network is congested. Deselecting this option maintains a constant bandwidth during the session. but it may cause network problems.

#### Click OK 3

#### 5.3 Advanced

In the Advanced dialog box, administrators can view or modify Quality of Service (QoS) and other advanced network settings.

- ➤ To view or modify the H.323 advanced configuration of the HD
  - On the left side of the screen, click Configuration, Network and then Advanced.

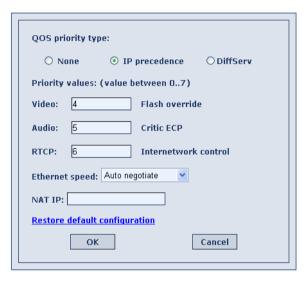

2. Set Advanced properties as follows:

| QoS  | Pri | ior | ity |
|------|-----|-----|-----|
| Type |     |     |     |

Select the type of QoS priority used for transmitting packets during heavy network congestion conditions.

- **None** network transfers packets in a normal Best-Effort method (*First In, First Out*, or *FIFO*).
- ☐ IP Precedence network gives priority to video, audio, control bits according to the eight levels of IP precedence.
- ☐ **Diffserv** network transfers packets according to specific differentiated services priority levels.

#### **Chapter 5 Network Configuration**

#### **Priority Values**

For **Video**, **Audio**, and **RTCP** (Real Time Control Protocol) **Priority**, enter an appropriate priority level. According to their priority levels, bits are queued for forwarding by OoS-supporting routers.

The priority levels vary, depending on whether the selected Priority Type is **IP Precedence** or **Diffserv**.

For QoS values, see Network Configuration>Advanced Properties>Setting Quality of Service (QoS) Priority Levels in the HD3000/2000 User's Guide.

#### **Ethernet Speed**

Define the speed of the network to which the HD3000 is connected. The HD supports 10 MB and 100 MB half-duplex and full-duplex networks.

If the **Ethernet** (network) **speed** is defined to **Auto-Negotiate**, the HD can determine the common set of networking options supported between it and the remote parties in a conference. For example, they can figure out the highest speed that they each support, or automatically set full-duplex operation if both parties support that mode.

#### NAT IP

Enter the public address (if applicable) for your HD.

NAT (Network Address Translation) is a protocol in which a LAN uses one set of IP addresses for internal communication (within an organization's private LAN) and a different, single address for communication with a public network, such as the Internet. In this way, a NAT helps protect a LAN from exposure to unwanted traffic.

## Restore Default Configuration

Reset the Network>Advanced configuration to the default values.

Click OK.

#### 5.4 Streaming Control

In the Streaming Configuration page, you can start and stop sending video and data streams. This page also contains the default settings for streaming video and audio to other viewers from the HD.

#### ➤ To turn streaming on

1. On the left side of the screen, click **Configuration**, **Network** and then **Streaming**.

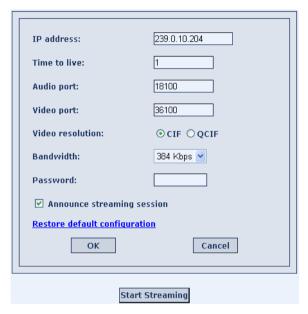

#### 2. Click Start Streaming.

After several seconds, the video stream starts. The video appears in the viewer on your computer screen.

#### ➤ To define the Streaming Control configuration of the HD

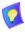

The default Streaming settings are recommended for most streaming conditions. Change them ONLY after consultation with your system administrator

1. In the Streaming Control dialog box, set the properties as follows:

#### **Chapter 5 Network Configuration**

IP Address The destination IP address for a multicast streaming

> broadcast. All viewers receive the streams from this common IP address. This address must be a class D. address in the range of 224.0.0.0 to 239.255.255.255.

Time to Live The maximum number of routers that the streaming may

pass through. If the session exceeds this number, the

stream will not be transmitted further

**Audio Port** The ID of the port used for the audio connection.

Video Port The ID of the port used for the video connection.

Video Resolution □ Select **CIF** (Common Interchange Format) to transmit video at a higher resolution and lower frame rate (352)

x 240 pixel format). Usually, CIF provides better overall video quality, especially when a higher transmission bandwidth (at least 128 kbps) is

available

Select **QCIF** (Quarter Common Interchange Format) to transmit video at a medium resolution and higher frame rate. QCIF images contain one-fourth the information contained in a CIF image (176 x 144 pixels). QCIF may be chosen if the remote party has a system that does not support CIF format, or if the

**Bandwidth** The maximum bandwidth to be used for streaming. The

bandwidth is low

actual bandwidth will depend on the amount of available

bandwidth during the streaming session.

**Password** To restrict access to the streaming program, define a password. When a user clicks View Stream, a request for

a User Name (preset to guest) and password appear.

If you define a streaming password, we recommend that you protect the system configuration in the HD's Security

dialog box.

Announce Select to send announcements about the streaming Streaming program and its schedule to users. This information is Session usually available in Emblaze VCON's Broadcast Viewer.

**Restore Default** Reset the Streaming configuration to the default values.

Configuration 2 Click **OK** 

#### 18

#### 6 CAMERA CONFIGURATION

The Camera Configuration dialog box contains options affecting the system's video display.

#### ➤ To access the Camera configuration

- On the left side of the screen, click **Configuration** and then **Camera**.
- Set the Camera configuration as follows:

### by Far End

**Camera Control** Far End Camera Control (FECC) permits the remote party to control your HD appliance's camera, so that they see views that are convenient for them. FECC provides control over the pan/tilt/zoom positioning and the adjustment of brightness, color, contrast and hue.

#### Select Camera PTZ Type

If a second Pan/Tilt/Zoom (PTZ) camera is connected to your HD appliance, choose its model from the Camera 1 list.

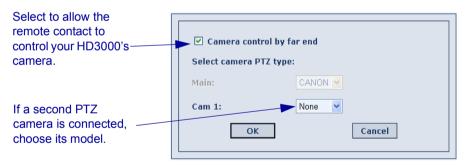

Click OK. 3

#### 7 MONITOR CONFIGURATION

To view video and HD menus and dialog boxes from the HD device, you must define the monitor configuration. If this configuration is not defined correctly, your monitor(s) will be blank.

The HD devices support the use of two monitors to display video and other media during conferences. Select a dual monitor option only if two TV monitors are connected.

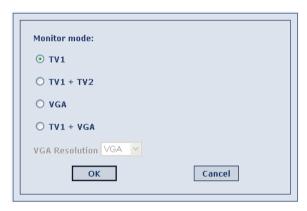

**TV1** Single TV monitor configuration, displaying video and

the application interface.

**TV1 + TV2** 2 TV monitors - An S-Video TV monitor displays local

video and the application interface, and a Composite TV

monitor displays remote video.

**VGA** Single VGA monitor configuration, displaying video

and the application interface.

**VGA + TV1** 1 VGA-type monitor and 1 TV monitor - A VGA-type

monitor displays local video and the application interface, and an S-Video TV monitor displays remote

video.

**VGA Resolution** Choose the resolution for the VGA monitor of the

configration.

4. Click OK.

#### 8 AUDIO CONFIGURATION

In the HD Web Management program, you can set various audio properties:

- Audio source
- Mixing options
- Acoustic Echo Cancellation

#### ➤ To set audio properties

- 1. On the left side of the screen, click **Configuration** and then **Audio**.
- 2. Set the audio properties as follows:

#### **Audio Input** Choose an audio input source

Select **TableTop** to use a tabletop microphone or other audio device connected to the HD appliance's **MIC** connector.

Select **Line Level** to use a microphone or audio device (such as VCR, mixer, etc.) connected to the HD applicance's **VCR AUD IN** connector.

#### **VCR Audio Mix**

Select the appropriate mixing mode. Mixing modes determine how the audio from a VCR connected to the HD applicance is mixed and sent to the remote party or recorded to a VCR cassette.

For a guide to selecting the appropriate mixing mode for your purposes, see "Setting Mixing Modes" in the *HD3000/2000 User's Guide*.

## Acoustic Echo Cancellation

When the microphone picks up audio from your speakers, an echo is created. Acoustic Echo Cancellation (AEC) suppresses this effect. By default, AEC is turned on.

You should disable AEC only if audio input comes through a Line Level connection from a playback device that does not capture sound from the conference room.

#### **Chapter 8 Audio Configuration**

#### Mic. Gain Level

The gain level is the amplification of the microphone volume when transmitted to the conference. Depending on your microphone or other audio input, you may adjust the gain to a suitable level.

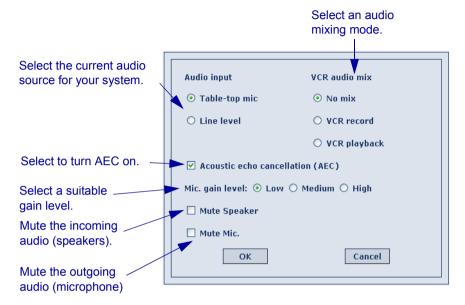

#### Click OK.

#### 9 OPTIONS CONFIGURATION

From a remote terminal, you may access the following options configurations:
 Call - settings for answering point-to-point calls and other call parameters.
 MCU - settings for answering multipoint calls, and MCU conference chair control.
 Security - protection from unauthorized conferencing and access to the HD's system configuration.
 GUI - defining how the HD operates.
 Languages - selection of the menu and dialog boxes' language.

#### 9.1 Call

In the **Calls** page, customize how the HD end point indicates and accepts incoming point-to-point calls.

#### ➤ To set Call Options

- On the left side of the screen, click Configuration, Options and then Call.
- 2. Set call answering as follows:

Auto Reject Select to automatically reject all incoming point-to-

point calls.

**Manual Answer** Select to accept or reject calls as they come in.

**Auto Answer** Select to automatically accept all point-to-point

incoming calls.

Auto Answer +

Mute

Microphone

Select to automatically accept point-to-point incoming calls but to mute the outgoing audio at the beginning of the conference. After the conference begins, you may

turn the audio back on.

Auto Accept Multicast Floor During multicast conferences, the *Floor* (one user's video and audio being broadcast to all participants at the same time) may be granted to you by the conference's

organizer (Chair).

Select this option to automatically accept the floor when

it's granted to you.

#### **Chapter 9 Options Configuration**

#### Enable H.239 Support

Enable the use of H.239 for transmitting images of PC screens to the videoconference. The H.239 standard enables the HD device to convert PC application graphics into a separate media stream and transmit it parallel to the video stream.

#### Enable H.264

Enable the use of the H.264 standard, which provides better video quality, compression efficiency, and more resilience against packet and data loss, than earlier standards.

#### Call Details Logging

Enable the HD device to generate Call Details Records (CDR), which provide details about all calls in which the device takes part.

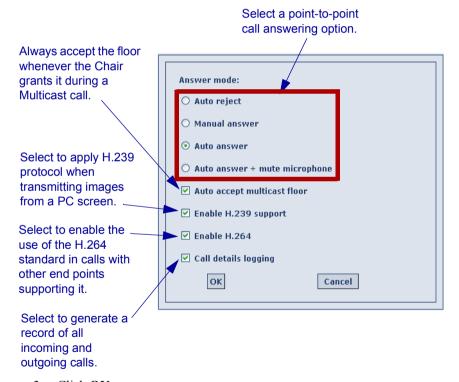

#### 3. Click OK.

#### 92 MCU

Multipoint conferences include more than two end points. They are managed by the HD3000's embedded MCU.

In the MCU page, customize how the HD end point accepts and manages multipoint calls using its embedded MCU.

#### **➤** To set MCU Options

On the left side of the screen, click **Configuration**, **Options** and then MCU.

Set call answering as follows:

**Auto Reject** Select to automatically reject all incoming multipoint

calls. if the system is already engaged in another call.

Manual Answer Select to answer multipoint calls by manually accepting

an incoming call request.

Auto Answer Select to answer multipoint calls automatically.

Enable MCU Select this option to control the Chair during MCU **Chair Control** 

conferences (see "MultiPoint Conferencing -

Controlling the Chair" on page 42).

**Grant Floor** Select this option to grant every floor request

**Automatically** automatically during an MCU conference (if you are the

Chair).

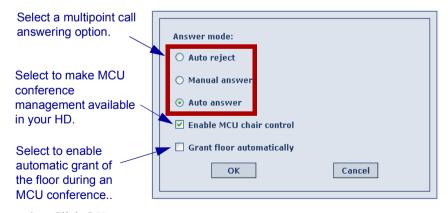

3. Click **OK**.

#### **Chapter 9 Options Configuration**

#### 9.3 Security

The Security dialog box contains the available security options for the HD.

# Protect System Configuration

Select to prevent unauthorized changes to the system configuration. The system's configuration is then disabled to videoconferencing users.

#### Prevent Outgoing Calls

Select to prevent users from initiating calls.

# Enable Remote Upgrade

Select this option to enable the transfer of upgrades and patches to the HD appliance.

- 1. For upgrading the HD software through the HD Upgrade Utility.
- 2. For software integrators to send software patches, upgrades, and modifications to the HD appliance.

# Enable Telnet for Remote Commands

Select this option to enable Telnet access for programming the HD software, using the HD's ZAPI application. This access is intended for software integrators.

#### Enable Streaming Encryption Mode

Select this option to enable the transmission of multimedia streaming from this HD.

Choose the mode of encryption for this HD appliance's conferences

|  | Choose | None to | allow | unencrypted | calls |
|--|--------|---------|-------|-------------|-------|
|--|--------|---------|-------|-------------|-------|

- AES (Advanced Encryption Standard) is a standard encoding method for encrypting data transmissions in commercial and government sectors of the USA and its use is growing worldwide.
- ☐ Auto enables the HD to select among any installed and supported encryption type.

#### **Chapter 9 Options Configuration**

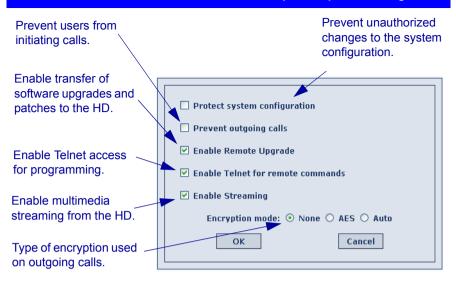

#### 9.4 GUI

The **GUI** dialog box contains several options for defining how the HD operates.

#### ➤ To set GUI Options

- 1. On the left side of the screen, click **Configuration**, **Options** and then **General**
- 2. Set GUI options as follows:

#### Sleep Mode After \_\_\_ Min

Type the amount of time that passes before the HD hides the display on its monitor.

#### **Transparency**

The amount of transparency determines if the video is visible on its monitor behind the HD's dialog boxes and menus.

- 0 percent transparency hides the video behind the interface elements
- 5 to 60 percent shows the video behind the interface at various visibility levels.

#### Auto Generate Phonebook Entries

Select to add remote parties to the HD's Phone Book after a call ends

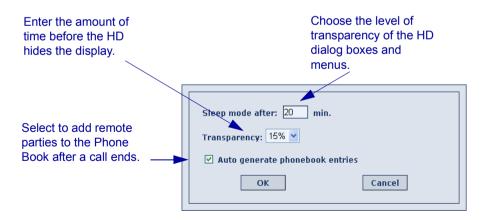

#### 9.5 Languages

The HD application's interface (menus, dialog boxes, commands) may be viewed in several different languages. The default language after initial installation or upgrade is English. However, you may easily switch the interface language to:

- Français
- Español (Spain or Mexico)
- Deutsch
- Português (Portugal or Brazil)
- Italiano
- Japanese
- Chinese (China)
- Chinese (Taiwan)
- Suomi
- Russian
- Svenska
- Turkish
- Korean

#### ➤ To change the HD interface's language

- 1. On the left side of the screen, click **Configuration**, **Options** and then **Languages**.
- 2. Select the language you want and then click **OK**. The HD application's interface then appears in the language you chose.

#### ➤ To change the Web Management program's language

- 1. On the left side of the screen, click **Configuration**, **Options** and then **Languages**.
- 2. From the Web Interface box, choose the language you want and click **OK**. The Web Management program then reopens in the language you chose.

#### **Chapter 9 Options Configuration**

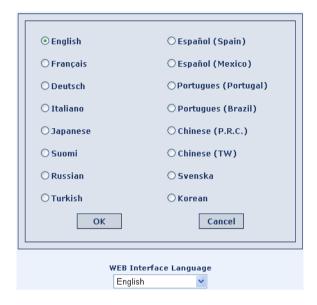

# 10 VERSION

The Version configuration includes the following:

- ☐ Info ID information about the HD appliance and its software.
- Upgrade Setup for upgrading the HD software.

#### 10.1 Info

The Info page shows ID information for the software and hardware components of the HD appliance.

#### ➤ To view system information

On the left side of the screen, click **Configuration**, **Version** and then **Info**.

 Software version:
 0250.M05.D18.H12

 Flash version:
 13110312

 Firmware version:
 19003500

 Hardware version:
 00000001

 Serial number:
 13370022

# 10.2 Upgrade

Alternatively, the HD may initiate the upgrade process or let you know when an upgrade is available. Checking for upgrade can be done automatically or at your own initiative.

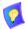

To upgrade the HD software, the system's LAN configuration must be set up completely - all parameters must be defined (see "LAN" on page 11).

| FTP Server                            | FTP site from where to download the upgrades when they are available.                                     |
|---------------------------------------|----------------------------------------------------------------------------------------------------|
| Username/<br>Password                 | Login information required to access the upgrade site.                                                    |
| Automatically<br>Check for<br>Upgrade | This option enables the HD to check the FTP site for a new software version whenever the system restarts. |

#### **Chapter 10 Version**

#### Check for Upgrade Every Days

The HD checks for the upgrade after a specific period, IF the system has not restarted during the interim. Enter the number of days in this period.

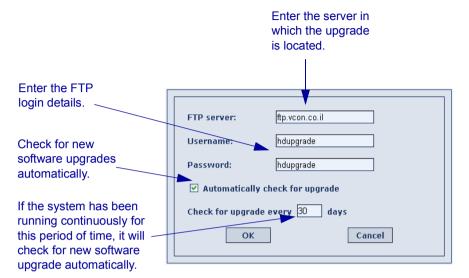

# 11 CALL STATISTICS

During a conference, you may view the HD's call connection status. The Call Statistics page displays the pertinent information about the connection between the HD and the remote parties.

#### **Call Statistics**

Remote IP address: DAVID
Remote name: 172.20.1.18
Call duration: 00:00:46

|          | Video mode: | Video format: | Video rate: | Frame rate: | Audio mode: | Audio rate: |
|----------|-------------|---------------|-------------|-------------|-------------|-------------|
| Incoming | H.261       | CIF           | 101 Kbps    | 19 Fps      | G.728       | 16 Kbps     |
| Outgoing | H.263       | CIF           | 60 Kbps     | 13 Fps      | G.728       | 16 Kbps     |

#### Call Status During Point-to-Point Call

Remote IP address: 172.20.1.84
Remote name: HD2000R-NIR
Call duration: 00:17:29

|          | Video Mode | Video Format | Video Rate | Frame Rate | Audio Mode | Audio Rate |
|----------|------------|--------------|------------|------------|------------|------------|
| Incoming | H.263      | CIF          | 12 Kbps    | 13 Fps     | G.722      | 64 Kbps    |
| Outgoing | H.263      | CIF          | 13 Kbps    | 13 Fps     | G.722      | 64 Kbps    |

Remote IP address: 172.20.1.135
Remote name: DAVID9000
Call duration: 00:17:17

|          | Video Mode | Video Format | Video Rate | Frame Rate | Audio Mode | Audio Rate |
|----------|------------|--------------|------------|------------|------------|------------|
| Incoming | H.261      | CIF          | 269 Kbps   | 15 Fps     | G.722      | 64 Kbps    |
| Outgoing | H.261      | CIF          | 14 Kbps    | 13 Fps     | G.722      | 64 Kbps    |

Remote IP address: 172.20.10.21
Remote name: DAVID SCHOR
Call duration: 00:17:07

|          | Video Mode | Video Format | Video Rate | Frame Rate | Audio Mode | Audio Rate |
|----------|------------|--------------|------------|------------|------------|------------|
| Incoming | H.263      | CIF          | 236 Kbps   | 8 Fps      | G.722      | 64 Kbps    |
| Outgoing | H.263      | CIF          | 15 Kbps    | 13 Fps     | G.722      | 64 Kbps    |

<u>Multipoint</u>

Call Status During MCU Conference

# 12 LAN STATUS

| Use the LAN Stati | is page to: |  |
|-------------------|-------------|--|
|                   |             |  |

| Check if your HD appliance is connected to the local LAN and is also |
|----------------------------------------------------------------------|
| registered with a Gatekeeper and/or an MXM.                          |

- ☐ Check that the IP Address displayed is the one that you set or received for the system.
- ☐ Check if streaming is turned on.

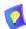

If you selected **Gatekeeper** and entered the correct IP address in the Network dialog box's **H.323** tab, the HD should be registered in the Gatekeeper. If it is not, change the **User Number** that you entered. You might have entered a number that is already occupied.

| Station name : | David3000              |
|----------------|------------------------|
| User number :  | 1001                   |
| IP address :   | 172.20.1.39            |
| Gatekeeper:    | Gatekeeper: Logged in. |
| MXM server :   | MXM Server: Logged in. |
| Streaming :    | Not Connected          |

# 13 AUDIO DIAGNOSTICS

The Audio Diagnostics test checks that the HD appliance's audio connection is correct and that the volume is adjusted.

#### ➤ To initiate an Audio Diagnostics test

1. On the left side of the screen, click **Diagnostics** and then **Audio**.

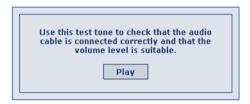

#### 2. Click Play.

A short tune indicates that the HD's audio is set up correctly.

# 14 VIDEO DIAGNOSTICS

The Video Diagnostics test checks that your HD's monitor is adjusted correctly.

#### ➤ To initiate the Video Diagnostics test

1. On the left side of the screen, click **Diagnostics** and then **Video**.

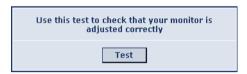

#### 2. Click Test.

A video test screen appears on the HD's monitor. Check that the colors are correct. If not, adjust your monitor accordingly.

3. To end the test, press <Cancel> on the HD's remote control.

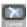

# 15 RESTART SYSTEM

In the Restart System page, you can restart the HD appliance.

#### ➤ To restart the HD appliance

- 1. On the left side of the screen, click **Diagnostics** and **Restart System**.
- 2. Click the **Restart** button and then click **OK** to confirm.

The Restart operation may take several seconds. Please wait patiently.

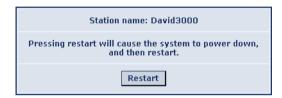

# 16 CAMERA CONTROL

On the Camera Control page, you can control the positioning of the HD's camera and control the volume of the speakers.

#### ➤ To enter the Camera Control page

On the left side of the screen, click **Utilities** and **Camera Control**.

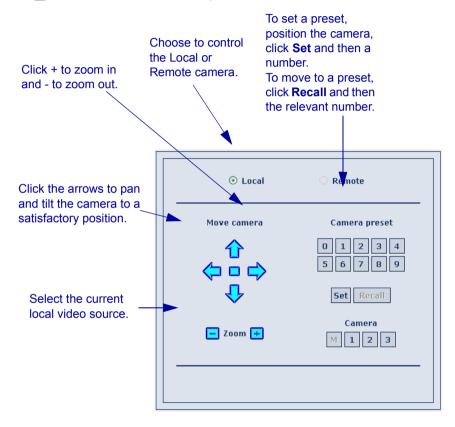

# 17 CALL DETAIL REPORT

The Call Log enables your company or organization to keep a record of conferences that your HD3000 both dials and receives. The HD3000 generates a Call Details Report (CDR) which is accessible from the HD Web Management program. You can analyze this information in detail for departmental accounting or network planning purposes.

The CDR provides call duration, remote party identification, call direction, video and audio codecs and formats, and more.

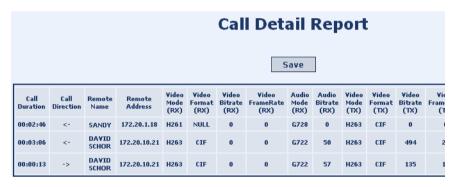

#### ➤ To save the CDR

1. Click Save.

# 18 DOWNLOADS

The Download page provides access to download various HD utilities. Emblaze VCON makes the latest versions of these utilities available on its website.

- **HD** Upgrade Program that enables you to download software upgrades directly to your HD appliance.
- ☐ HD Data Program that creates a data connection between a PC and the HD appliance, allowing the HD to send the stream of a data application or document to other participants.

#### Downloads

- Download <u>Data utility</u> EXE file 319Kb Download <u>Upgrade utility</u> EXE file 2.96Mb Download <u>ZDB</u> EXE file- 3.63Mb

#### To use the data utility:

- ouse the data utulity:

  1. Install the Data utility from the download section.

  2. Run the Data Utility from Windows "Start" menu.

  3. When you get the follow dialog open, type in the HD IP address and press OK.

  4. From this moment on, anything which appears on your PC desktop shall also be displayed on the TV.

- Logging debug messages to ZDB application:

  1. Please install ZDB.EXE debug logger application. You can find the latest version on the FTP site.

  2. Run the ZDB application form the Windows Start-->Programs-->YCON HD Utilities-->ZDB menu.
  - 3. The PC running the ZDB and the HD must be on the same LAN.
  - To request the HD to send all its debug messages to the ZDB, open the ZDB Options Menu item and select the "Debug Levels"
  - In the dialog that you get enter the IP address of the HD and press "Start Capture".
     Once connected, the "Debug levels by Module" list box items shall change color from disabled gray, to operational black.

Any debug message shall be logged now to your ZDB. Once logging complete, save the debug messages buffer and send to YCON technical support at zapi@vcon.com

# 19 VIEW STREAM

In the HD Web Management program, you can view a current streaming broadcast.

To view streams, Emblaze VCON's Broadcast Viewer or Apple's QuickTime Player must be installed on the client computer.

#### ➤ To view streaming video

1. From the Web Management program's home page, click **View Stream**.

On the left side of the screen, click View Stream.

2. If required, enter the password (consult with your system administrator if necessary). The User Name is automatically defined as **guest**.

After several seconds, the video plays on your screen.

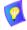

Some networks, including the Internet, support only unicast streaming, not multicast. If the stream doesn't appear on your screen after 10 seconds, try unicast streaming (link is provided on the View Stream page).

3. To stop viewing the stream, exit the View Stream page.

# **Multicast Streaming Viewer**

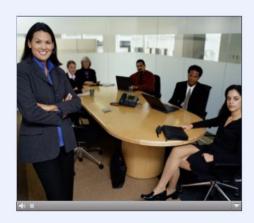

Multicast streaming is not supported over the public Internet

Click here to Start Unicast streaming

# 20 MULTIPOINT CONFERENCING - CONTROLLING THE CHAIR

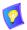

The embedded MCU is a feature of the HD3000. It is not included with the HD3000LT, nor is the HD3000LT upgradable to the HD3000.

During a multipoint conference using an HD's embedded MCU, you can control Chair functions through the Web-based Remote Management. If you control the Chair, you can join/disconnect sites, grant/take back the floor, and force a specific view to all the sites.

# 20.1 Enabling MCU Chair Control

To control the Chair, you have to turn this ability on in the HD's configuration.

#### ➤ To enable MCU chair control

- On the left side of the screen, click Configuration, Options and then MCU
- 2. Select Enable MCU Chair Control.

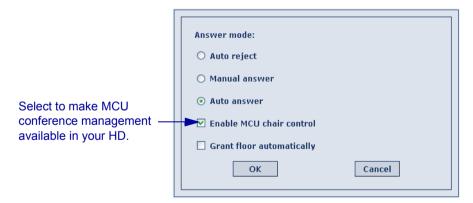

Click OK.

# 20.2 Answering MultiPoint Calls

During an open conference, the HD can accept and reject additional incoming calls manually, or answer them automatically. If the HD answers the call, the conference is then a multipoint call.

#### ➤ To set the Answer Mode

 On the left side of the screen, click Configuration, Options and then MCU.

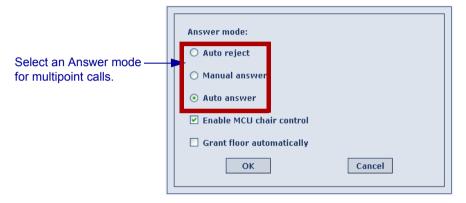

Set the Answer Mode as follows:

**Auto Reject** Select to automatically reject incoming calls while the

HD is engaged in a call.

Manual Answer Select to accept or reject additional callers as they call

in. A message, including the caller's station name or

address, asks the user to answer the call.

To accept the call, the user at the HD unit must press

<OK> on the remote control.

**Auto Answer** Select to automatically connect additional callers as

they call in.

3 Click OK

# 20.3 Inviting Sites to a Multipoint Conference

Using the embedded MCU, you can join up to three additional sites by both dialing out or accepting incoming calls.

The multipoint conference appear on the screens of all participants in Voice-activated Switching.

#### ➤ To invite an additional site to a multipoint conference

 While you're in one call, dial another site through either the Dialer or the Phone Book.

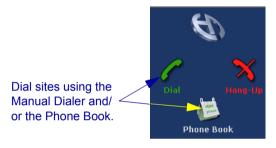

The sites and the conference state appear in the Call Statistics page.

Remote IP address: 172.20.1.84
Remote name: HD2000R-NIR
Call duration: 00:17:29

|          | Video Mode | Video Format | Video Rate | Frame Rate | Audio Mode | Audio Rate |
|----------|------------|--------------|------------|------------|------------|------------|
| Incoming | H.263      | CIF          | 12 Kbps    | 13 Fps     | G.722      | 64 Kbps    |
| Outgoing | H.263      | CIF          | 13 Kbps    | 13 Fps     | G.722      | 64 Kbps    |

Remote IP address: 172.20.1.135
Remote name: DAVID9000
Call duration: 00:17:17

|          | Video Mode | Video Format | Video Rate | Frame Rate | Audio Mode | Audio Rate |
|----------|------------|--------------|------------|------------|------------|------------|
| Incoming | H.261      | CIF          | 269 Kbps   | 15 Fps     | G.722      | 64 Kbps    |
| Outgoing | H.261      | CIF          | 14 Kbps    | 13 Fps     | G.722      | 64 Kbps    |

Remote IP address: 172.20.10.21
Remote name: DAVID SCHOR
Call duration: 00:17:07

|          | Video Mode | Video Format | Video Rate | Frame Rate | Audio Mode | Audio Rate |
|----------|------------|--------------|------------|------------|------------|------------|
| Incoming | H.263      | CIF          | 236 Kbps   | 8 Fps      | G.722      | 64 Kbps    |
| Outgoing | H.263      | CIF          | 15 Kbps    | 13 Fps     | G.722      | 64 Kbps    |

Multipoint

2. Click **Multipoint** to enter the MCU Chair page.

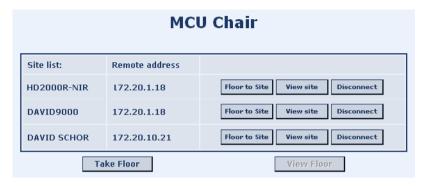

### 20.4 Controlling the Floor

As the Chair, you control who has the floor. The multipoint conference begins in Voice-activated Switching mode. At any time, you can take the floor, grant the floor to any site, or release the floor.

#### Taking the Floor

When the Chair has the floor, its video is seen by all the sites in the conference.

- ➤ To take the floor
  - ☐ Click **Take Floor**.

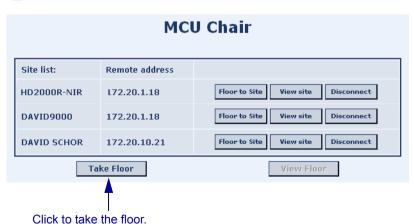

#### **Chapter 20 MultiPoint Conferencing - Controlling the Chair**

#### Granting the Floor to a Site

The video of the site receiving the floor is seen by all the other sites and the chair.

As the Chair, you can either grant every floor request automatically or accept or reject each request manually.

#### ➤ To turn on automatic floor grant

- On the left side of the screen, click Configuration, Options and then Call
- 2. Select Grant Floor Automatically.

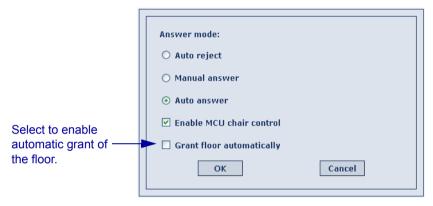

3. Click **OK** to save the settings.

#### Chapter 20 MultiPoint Conferencing - Controlling the Chair

#### ➤ To grant the floor

☐ In the MCU Chair page, click the **Floor to Site** button next to the site who will get the floor.

Click to grant the floor to the corresponding site.

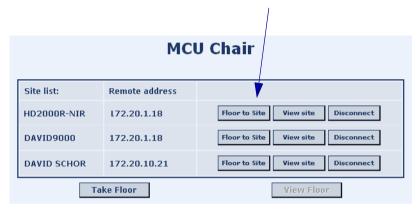

If **Grant Floor Automatically** is not turned on, you have the choice of granting the floor manually or rejecting the request.

# ➤ To grant the floor manually

When you receive a floor request message, click **OK**.

To reject the request, click Cancel.

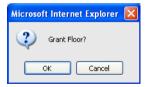

#### **Chapter 20 MultiPoint Conferencing - Controlling the Chair**

#### Releasing the Floor

Releasing the floor switches the conference into Voice-Activated Switching mode.

- ➤ To release the floor
  - ☐ Click Release Floor.

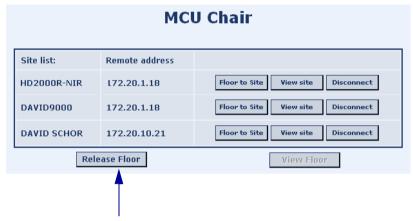

Click to return the conference to Voice-Activated Switching.

# 20.5 Changing the Chair's View

The Chair can view the video of any site, no matter who has the floor. This selection does not affect the display at the sites, who see the possessor of the floor (unless another HD site also uses this function).

#### ➤ To display any site on the Chair's monitor

Click the **View Site** button next to the site whose video the Chair will see.

Click to view the video of the selected site.

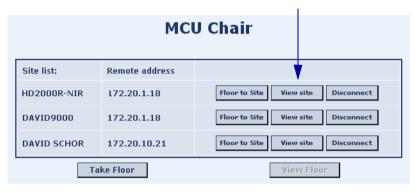

#### ➤ To display the floor's video at the Chair's monitor

☐ Click View Floor.

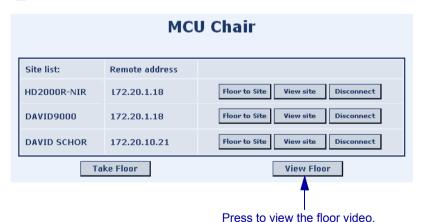

#### 20.6 Disconnecting a Site

There are two ways of disconnecting users from a multipoint conference.

- ➤ To disconnect someone from a multipoint conference
  - ☐ In the MCU Chair page, click the **Disconnect** button on the same line as the site that you want to remove.

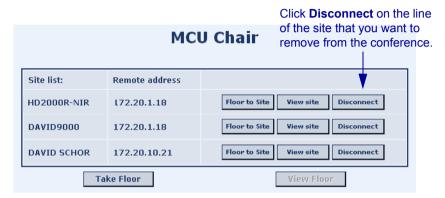

-or-

- 1. On the left side of the screen, click **Hang up**. A list of sites appears.
- 2. Click **Disconnect** next to the site you want to disconnect.

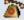

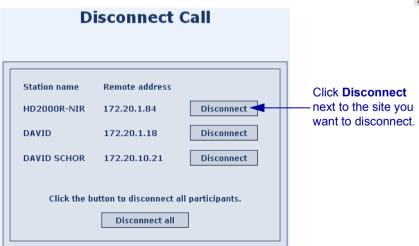

# 20.7 Ending the Multipoint Conference

#### ➤ To end the multipoint conference

- 1. On the left side of the screen, click < Hang up. A list of sites appears.
- 2. Click Disconnect All.

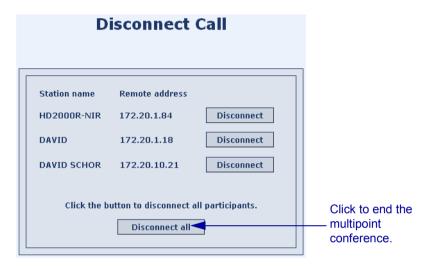

# 21 MULTIPOINT CONFERENCING - PARTICIPATING AS A SITE

During a multipoint conference using an HD's embedded MCU, you can control Site functions through the Web-based Remote Management. When it enters a multipoint conference, a site views the video of the Chair. If you control a site, you can request/return the floor, and view the video of any other participant.

The MCU Site page displays the participants in the conference, the holder of the floor, and available commands.

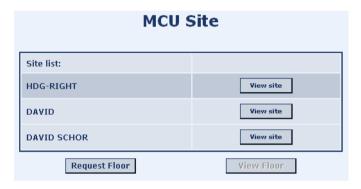

# 21.1 Requesting the Floor

To send your site's video and audio to the other participants, request the floor.

#### ➤ To request the floor

Click Request Floor.

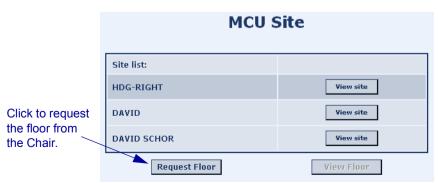

# 21.2 Releasing the Floor

After your site finishes its turn with the floor, return it to the Chair.

- ➤ To release the floor
- ☐ Click Release Floor.

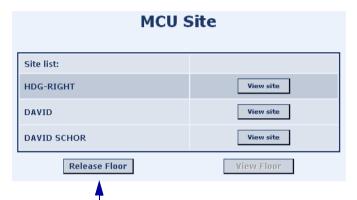

Click to return the floor to the Chair.

# 21.3 Changing the Site's View

A site can view the video of any other site or the Chair, no matter who has the floor. This selection does not affect the display at the sites, who see the possessor of the floor (unless another HD site also uses this function).

- ➤ To display any site's video on your site's monitor
  - Click **View Site** next to the site whose video you want to display.

Click to display the video of the corresponding site.

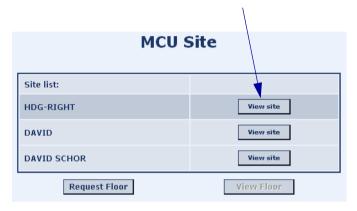

- ➤ To display the video of the site who has the floor
  - ☐ Click View Floor.

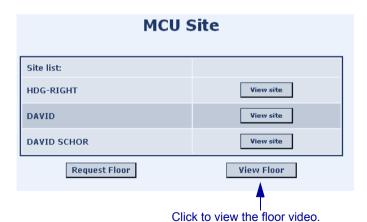

54

# INDEX

| A                                    | Check for Upgrade Every Days 32  |  |  |  |
|--------------------------------------|----------------------------------|--|--|--|
| accepting Multicast Floor 23         | CIF 18                           |  |  |  |
| access for programmers 26            |                                  |  |  |  |
| adding Phone Book entry 7            | D                                |  |  |  |
| Advanced properties 15               | Default Gateway 12               |  |  |  |
| AEC (Acoustic Echo Cancellation) 21  | deleting Phone Book entry 8      |  |  |  |
| answering call 23                    | DiffServ 15                      |  |  |  |
| Audio configuration 21               | disconnecting                    |  |  |  |
| audio diagnostics 35                 | site 50                          |  |  |  |
| Audio Mix 21                         | videoconference 7                |  |  |  |
| Auto Accept Multicast Floor 23       | DNS                              |  |  |  |
| Auto Answer 23                       | domain 12                        |  |  |  |
| Auto Generate Phonebook Entries 28   | Server 12, 14                    |  |  |  |
| Auto Reject 23                       | Station name 14                  |  |  |  |
| Automatically Check for Upgrade 31   | Download page 40                 |  |  |  |
| Automatically Obtain IP 11           | 1 5                              |  |  |  |
|                                      | E                                |  |  |  |
| В                                    | Enable                           |  |  |  |
| bandwidth                            | MCU Chair Control 25, 42         |  |  |  |
| automatic adjustment 14              | Remote Upgrade 26                |  |  |  |
| Manual Dialer 6                      | Streaming 26                     |  |  |  |
| streaming 18                         | Telnet for Remote Commands 26    |  |  |  |
| Best-Effort method 15                | Web Management 2                 |  |  |  |
| buffering 14                         | Encryption Mode 26               |  |  |  |
|                                      | ending videoconference 7         |  |  |  |
| C                                    | Ethernet Speed 16                |  |  |  |
| Call Status 33                       | Export Phone Book 9              |  |  |  |
| camera control                       |                                  |  |  |  |
| positioning 38                       | F                                |  |  |  |
| remote side 19                       | Far End Camera Control (FECC) 19 |  |  |  |
| web management 38                    | Floor                            |  |  |  |
| Chair                                | accepting automatically 23       |  |  |  |
| controlling multipoint conference 42 | control 45 to 48                 |  |  |  |
| to 51                                | Floor to Site 47                 |  |  |  |
| disconnecting a site 50              | granting automatically 25, 46    |  |  |  |
| ending conference 51                 | FTP Server 31                    |  |  |  |
| View Floor 49                        |                                  |  |  |  |
| View Site 49                         |                                  |  |  |  |

# Index

| G                                  | microphone gain level 22          |
|------------------------------------|-----------------------------------|
| gain level 22                      | multi-language interface 29       |
| gatekeeper                         | multipoint conferencing           |
| logging in 13                      | chair control 42 to 51            |
| login status 34                    | ending conference 50, 51          |
| Grant Floor Automatically 25, 46   | inviting other parties 44         |
| GUI options 28                     | site participation 52 to 54       |
|                                    | muting microphone 23              |
| Н                                  | MXM (Media Xchange Manager®)      |
| H.239 24                           | logging in 13                     |
| H.323 properties 13                | login status 34                   |
| Hang up 7, 50, 51                  |                                   |
| HD utilities 40                    | N                                 |
|                                    | NAT (Network Address Translation) |
| I                                  | 16                                |
| Import Phone Book 10               | Network properties 11 to 18       |
| Info page 31                       | new Phone Book entry 7            |
| installing new software version 31 |                                   |
| Invite and join 44                 | Р                                 |
| IP address                         | password                          |
| automatically obtain 11            | configuration security 3          |
| dialing 6                          | software upgrade 31               |
| local HD3000 12                    | Phone Book                        |
| streaming 18                       | adding entry 7                    |
| IP Precedence 15                   | deleting entry 8                  |
|                                    | starting videoconference 6        |
| L                                  | positioning camera 38             |
| LAN properties 11                  | preset camera position 38         |
| LAN Status 34                      | Prevent Outgoing Calls 26         |
| languages, interface 29            | Priority Type 15                  |
| Lip Synch 14                       | Priority Values 16                |
| login 4                            | programming access 26             |
|                                    | Protect System Configuration 26   |
| M                                  |                                   |
| MAC Address 12                     | Q                                 |
| Manual Answer                      | QCIF 18                           |
| multipoint call 25                 |                                   |
| point-to-point call 23             |                                   |
| Manual Dialer 6                    |                                   |
| MCU Chair Control enabling 25 42   |                                   |

| K                             | streaming                            |
|-------------------------------|--------------------------------------|
| rejecting call                | bandwidth 18                         |
| Auto Reject multipoint 25     | configuration 17                     |
| Auto Reject point-to-point 23 | Enable Streaming 26                  |
| Release Floor 48, 53          | starting 17                          |
| Remote Access, enabling 2     | viewing 41                           |
| remote side camera control 19 | Subnet Mask 12                       |
| Remote Upgrade, Enable 26     | Support, Technical iii               |
| Request Floor 52              |                                      |
| restarting HD device 37       | T                                    |
|                               | Take Floor 45                        |
| S                             | Technical Support iii                |
| security                      | Time to Live 18                      |
| configuration 26              | Transparency 28                      |
| enabling streaming 26         |                                      |
| encryption 26                 | U                                    |
| password 3                    | unicast streaming 41                 |
| setting Bandwidth             | upgrading to new software version 31 |
| Manual Dialer 6               | User Number 13                       |
| Site                          | Username, software upgrade 31        |
| changing view 54              |                                      |
| participating in multipoint   | V                                    |
| conference 52 to 54           | Version properties 31                |
| Release Floor 53              | video                                |
| Request Floor 52              | diagnostics 36                       |
| View Floor 54                 | resolution 18                        |
| View Site 54                  | streaming 17                         |
| Sleep Mode 28                 | videoconference                      |
| software upgrade              | ending 7                             |
| enabling 26                   | starting 6                           |
| from HD3000 31                | View Floor 49, 54                    |
| starting videoconference 6    | View Site 49, 54                     |
| Station Name 14               | View Stream 41                       |
| status                        |                                      |
| checking 33                   | W                                    |
| LAN 34                        | Web Management, enabling 2           |
|                               | WINS server                          |
|                               | H.323 configuration 14               |
|                               | LAN configuration 12                 |